# **Türk Oftalmoloji Yeterlik Kurulu Çevrimiçi/Online Asistan Karnesi (TOYK- AK) Oluşturma ve Kullanım Kılavuzu**

*(Metinde Araştırma Görevlisi ve Uzmanlık Öğrencisi unvanı karşılığında Asistan terimi kullanılmaktadır.)*

# **Genel sorular ve yanıtları:**

### **Bulut sistemlerini kullanmanın ve çevrimiçi (online) çalışmanın sağladığı olanaklar nelerdir?**

- Hard disk bilgilerinin yedeklenmesi
- Her bilgisayara ayrı kurulması gereken, yer işgal edici, pahalı programlardan kurtulma
- Proje ve dokümanlar üzerinde birden çok kişinin aynı anda ortak çalışabilmesi

### **Bulut diski ve çevrimiçi (online) uygulama ne demektir?**

*Bulut diski:* Devamlı olarak internete bağlı olan bilgisayarların saklama ve depolama amacıyla paylaşıma açılmış disk (drive) (örnekler: Google Drive, One Drive, iCloud, Dropbox, vb)

*Online uygulama:* Herkesin kendi bilgisayarına kurmasına gerek kalmadan, internete bağlı sunucu bilgisayarlarda uzaktan erişim ile çalıştırılmasına izin verilmiş program. (İnternette binlerce uygulama)

Google ofis süiti (Google Docs Editors) uygulamalarının bazıları

Google Docs MS Word Google Sheets MS Excel

Google Slides MS Powerpoint Google Forms (Bilgi toplama, Anket, Test)

#### **Bulut disk ve uygulamalarından Google sisteminin tercih nedenimiz ve sistemde kullandığımız olanaklar nelerdir?** *Gerekçe:*

- Yaygın
- Ücretsiz
- MS Office uygulamaları ile dönüşümlü

*Yararlanılan Google olanakları:*

Saklama yeri: Google Drive Dosya formatı: Google Sheets (Google E-tablolar)

# **TOYK Çevrimiçi Asistan Karnesi (TOYKAK) sistemi ile ilgili soru ve yanıtlar:**

#### **Asistan karnelerinin bulut diskinde bulundurulmasının gerekçe ve avantajları nedir?**

- Karnelerin asistanların, danışmanların ya da klinikte ortak bir bilgisayarda bulunması uygulamasının dezavantajları
	- o Dosyanın hard disk arızaları ya da virüs istilaları nedeniyle zarar görme, kaybolma, silinme risklerinin olması
	- o Sık güncellenmelerinin ve gerçek zamanlı izlenmelerinin mümkün olmaması
	- o Denetimler için her defasında yazıcı çıktısının gerekmesi
- Cevrimiçi karne uygulamasının avantajları
	- o Dosyanın virüsler ya da hard disk hatalarına karşı güvenli ortamda saklanması
	- o Dosya üzerinde ortak çalışmaların ve güncellemelerin mümkün olması,
	- o Birden çok yetkili tarafından veri değiştirme veya izlenme ve denetimlerin yapılabilmesi
	- o İnternete bağlı olmak koşuluyla zaman, mekan ve cihazdan bağımsız olması
		- Akıllı telefonlar da dahil olmak üzere internete bağlı her bilgisayardan
		- $Her an$
		- Her konumda

#### **TOYK Asistan Karnesi (TOYKAK) sistemini oluşturma işlemi basamakları nelerdir?**

- 1. Öncelikle klinik adına bir Google hesabı açılması gerekir. Bu yolla, ücretsiz gmail adresi ("klinikadı"@gmail.com) ve 15 Gb bulut disk alanı sağlanmış olur. TOYAK uygulamasında bu büyüklükte disk alanı fazlasıyla yeterlidir.
- 2. Erişim ve kullanım kolaylığı sağlaması açısından tüm kullanıcıların birer gmail hesaplarının olması ve sisteme login durumda giriş yapmaları önerilir.
- 3. Asistanlar ve etkinlikleri ile ilgili tüm dosyalar Google Drive içinde bulundurulur.
- 4. Klasör ve dosyalar yetki hiyerarşisine göre, "*Görüntüleyen*", "*Yorumlayan*", "*Düzenleyen*" seçenekleri ile paylaşma yoluna gidilir.
- 5. Kliniğin eğitim yönergesi drive'a yüklenir ve tüm paydaşlar ile "*Görüntüleyen*" şeklinde paylaşma yapılır.
- 6. Drive'da "Asistan Karneleri" ana klasörü oluşturulur. Bu klasörün içinde her asistan için ayrı ayrı alt klasörler yaratılır.
- 7. Google E-tablolar (Google Sheets) ile oluşturulmuş ve kliniğe sunulan TOYK Asistan Karnesi şablon dosyasında, mutlaka bulunması gereken kısımlar korunmak şartıyla, gerektiğinde yeni sekmeler ve bilgiler içerecek ilaveler yapılır. Bu dosyanın çoğaltılması suretiyle elde edilen her asistana ait dosya Adı Soyadı ile isimlendirilerek ona ait alt klasöre yerleştirilir.
- 8. Asistanın klasörü içinde asistana ait dokümanların düzenli olarak saklanması amacıyla ayrıca,
	- **•** Bildiriler
	- Klinik içi sunumları
	- Belge ve sertifikalar
	- Yayınlar
	- Tez çalışması

ve diğer ihtiyaçlara göre gerek görülen alt klasörler açılır.

- 9. Her asistanın klasörü, asistanın kendisi ve danışman öğretim üyesi için "*Düzenleyici*", diğer öğretim üyeleri için "*Yorumlayan*" veya "*Görüntüleyen*" şeklinde paylaşılır. İstenirse, klasörün alt klasörleri ve/veya bunların içinde yer alan her bir dosyaya farklı paylaşımlar uygulanabilir.
- 10.Sisteme akıllı telefonların internet tarayıcıları ile de girilebilir. Daha pratik ulaşmak için "Drive" telefona uygulamasının kurulması önerilir.

#### **TOYK Asistan Karnesi (TOYKAK) Dosyasının içeriğinde neler yer almaktadır?**

TOYKAK dosyası, TUKMOS'ta belirtilen asistan karnesi karşılığı, Google Sheets formatında çevrimiçi bir e-tablo dosyasıdır. Asistanın eğitimine başladığı gün açılır ve tüm asistanlık eğitimi boyunca online güncelleme imkanı tanınır.

Dosyada, asistanın eğitimi ile ilgili bilgiler, işlemler ve etkinlikler ayrı sekmeler halinde yer alır.

#### **Ana Sayfa sekmesi:**

Bu sayfada asistanın kimlik, adres, iletişim ve geçmiş eğitimine ait bilgiler, eğitim danışmanı, tez danışmanı isimleri yer alır. Opsiyonel olarak sosyal faaliyetleri, üyelikleri, ailevi bilgiler, vb konulabilir.

#### **Danışman İzlenimi sekmesi:**

İnceleme Tarihi Danışmanın Yorum ve Önerileri Asistanın Yanıtı Yanıt Tarihi

Karne düzenli aralıklarla danışman öğretim üyesi tarafından takip edilir, uyarı ve öneriler bu sayfaya yazılır.

#### **Rotasyonlar sekmesi:**

Grup Birim Başlangıç Tarihi Bitiş Tarihi Ay Kıdem

İç ve dış rotasyonların başlangıç ve bitiş tarihleri ile girildiği sayfadır. Grup kodları ve Birim her klinik tarafından kendi özelliklerine göre belirlenir. Grup, Birim, Kıdem hazır listeden seçilebilir.

#### **Poliklinik İşlemleri sekmesi:**

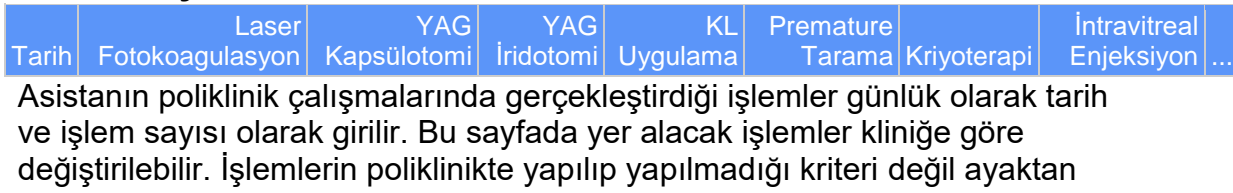

işlemlerin burada yer alması esas alınmıştır. Sayılar otomatik toplanır

#### **Cerrahi İşlemler sekmesi:**

Hasta Protokol Tarih Birim\* Cerrahi İşlem | İşlem Kodu\*\* Sorumlu Öğretim Üyesi işlem kodu olarak cerrahi uygulamada asiste eden mi ameliyatı bizzat yapan mı olduğu belirtilir. Birim, İşlem Kodu, Öğretim Üyesi seçenek listelerinden işaretlenir.

#### **Seminer, Olgu Makale sunumu sekmeleri (ayrı ayrı):**

Tarih *(Sunumu klasörünüze yükleyip bağlantısını sağ tuşla ekleyiniz)* Öğretim Üyesi Konu

# Tarih Makale *(Sunumu klasörünüze yükleyip bağlantısını sağ tuşla ekleyiniz)* Öğretim Üyesi

#### Tarih Olgu *(Sunumu klasörünüze yükleyip bağlantısını sağ tuşla ekleyiniz)* Öğretim Üyesi

Klinik eğitim günlerinde yapılan sunumların Tarih, ilgili öğretim üyesi ve başlıklar yazılır. Seminer ve olgu sunumları Asistana ait alt klasörlere bu sunumların Powerpoint ve/veya Word dokümanı dosyaları yerleştirilir. Bu dokümanların bağlantı adresleri kopyalanarak başlığa yerleştirilerek başlığa tıklayanın sunum dosyasına ulaşması sağlanır. Makaleler için Pubmed özeti bağlantı adresi için aynı işlem yapılır. Öğretim üyesi seçenek listesinden işaretlenir.

### **Toplantı Katılımları sekmesi:**

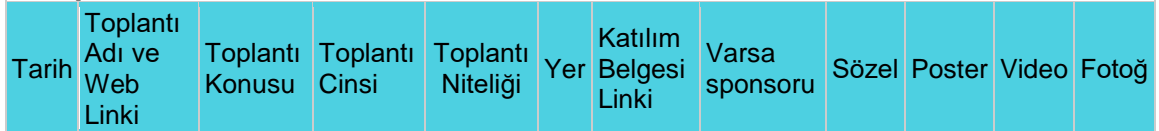

Toplantı tarihi, adı ve web adresi, konusu, yeri cinsi ve niteliği de belirtilerek toplantı ismi girilir. Sunumla katılımlar işaretlenerek belirtilir. Katılım belgelerinin PDF ya da resim kopyaları Belgeler alt klasörüne yerleştirilerek link verilir. Toplantı cinsi ve niteliği seçenek listesinden işaretlenir

### **Bildiriler sekmesi:**

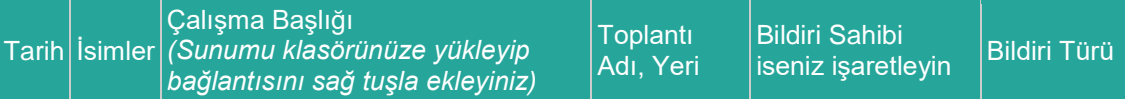

Klinik toplantıları dışındaki bilimsel toplantılarda sunulan bildiriler, tarih, bildiride yer alan isimler, bildiri başlığı, toplantı adı ve yeri, bildiri türü de belirtilmek suretiyle ilgili hanelere işlenir. Sunum, "Bildiriler" klasörüne yüklendikten sonra bu sayfaya bağlantı (link) verilir. Karne sahibi sunumda 1. isimse ilgili kutucuk işaretlenir. Bildiri türü için seçim listeden yapılır.

# **Yayın sekmesi:**

DOI Numarası Yazarlar Çalışma Başlığı Dergi Bilgisi Yayın Türü Web linki

Yayının DOI numarası, çalışma künyesi, yayın türü (derleme, olgu sunumu, orijinal çalışma, editöre mektup) belirtilir ve Pubmed özet sayfasına bağlantı (link) verilir.

### **Yürütülen Çalışmalar sekmesi:**

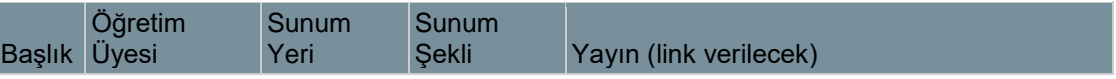

Çalışma başlığı ve sunum yeri (TOD Kongresi vb.) yazılır, danışman öğretim üyesi ve sunu şekli listeden seçim tarzında girilir ve sunuma dair belge bağlantı (link) olarak eklenir.

# **Burs ve Ödüller sekmesi:**

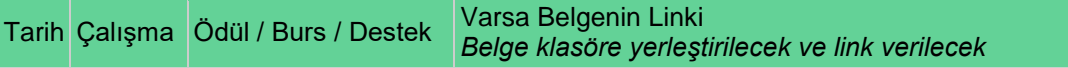

Elde edilmiş belgeye bağlantı verilir.

### **Klinik İçi Sınavlar sekmesi:**

 $\tau$ Tarih Konu Asistanlık yılı Puan Rotasyon sonu ve ara sınavlara ait veriler girilir.

#### **Ulusal-Uluslararası Sınavlar sekmesi:**

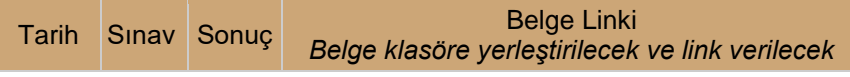

• ICO, EBO ve TOYET sınavları verileri girilecek ve sınav başarı belgesi sertifikalar klasörüne yüklenerek bağlantısı eklenecektir.

### **Tez sekmesi:**

Tez verilme, etik kurul, veri toplama, istatistik, yazma, kabul ve benzeri aşamalar kronolojik olarak girilir.

#### **Drive kullanımı ve klasör oluşturma seçenek ve ipuçları**

 Drive üzerinde asistan karnesi klasörü dışında, bir örneği aşağıda gösterilen, kliniğin eğitim çalışmaları, belgeleri, sosyal etkinlikleri dahil istenilen çeşitte klasör ve bunların altında alt klasörler yaratılabilir.

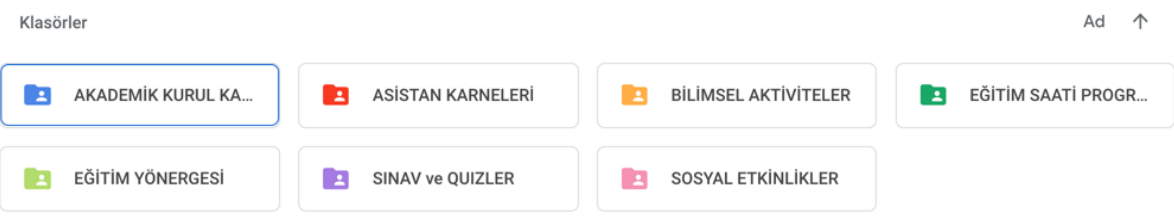

- Bir klasör, dosya ya da verinin bir bölümüne bağlantı (link) eklemek için sağ tuş ile "bağlantı ekle" seçeneğini tıklamak gerekmektedir.
- Dosya isimlendirmelerinin "YYYYAAGG Asistanın adı Sunu başlığı" şeklinde yapılması sıralama ve sınıflandırma kolaylığı getirmektedir.
- Klasör ve dosya ikonlarının renklendirilmesi görüntüleme kolaylık sağlamaktadır.
- Sistemin püf noktası paylaşım seçeneklerini ayarlamadadır. Bu şekilde drive ve dosya güvenliği ile veri koruma sağlanabilirken hiyearşik yetkilendirmeyle tüm ilgililerin verilerden yararlanması mümkün olmaktadır.